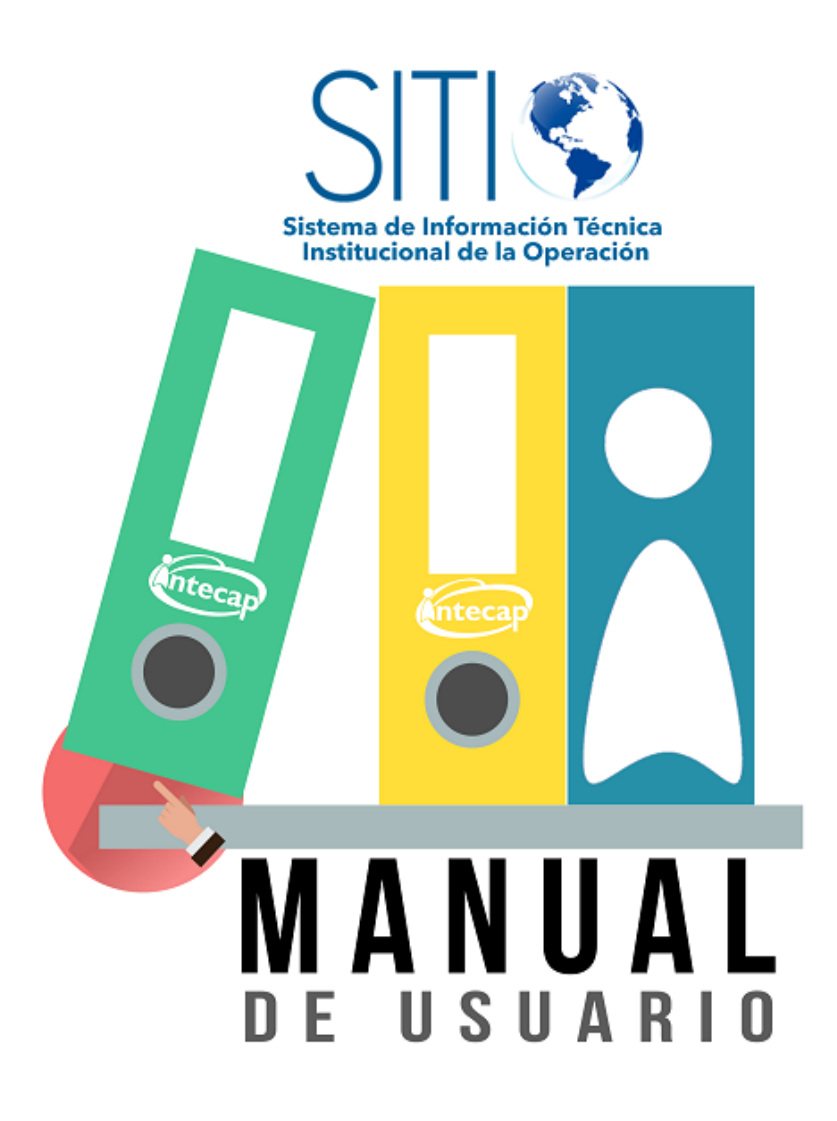

**Oportunidades de empleo**

Manual de usuario V. 2.0

# Índice

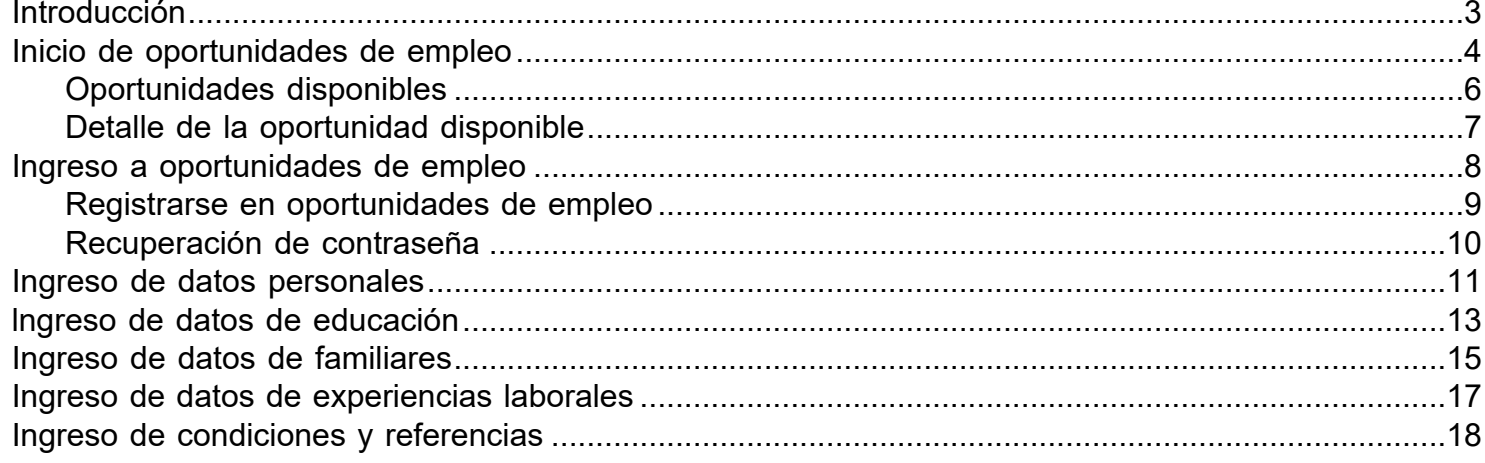

### **Introducción**

<span id="page-2-0"></span>Este proyecto surge de la necesidad de contar con una forma, en que las personas puedan dejar registrados sus datos en INTECAP, para así, poder ser tomados en un proceso de selección de personal, para aplicar, como proveedor de servicio individual, o poder optar a una plaza disponible en la institución.

En este manual usted podrá conocer las opciones disponibles dentro de la plataforma, y el correcto uso de esta herramienta. Sírvase a leer este documento en caso de encontrarse ante una duda.

# **Inicio de oportunidades de empleo**

<span id="page-3-0"></span>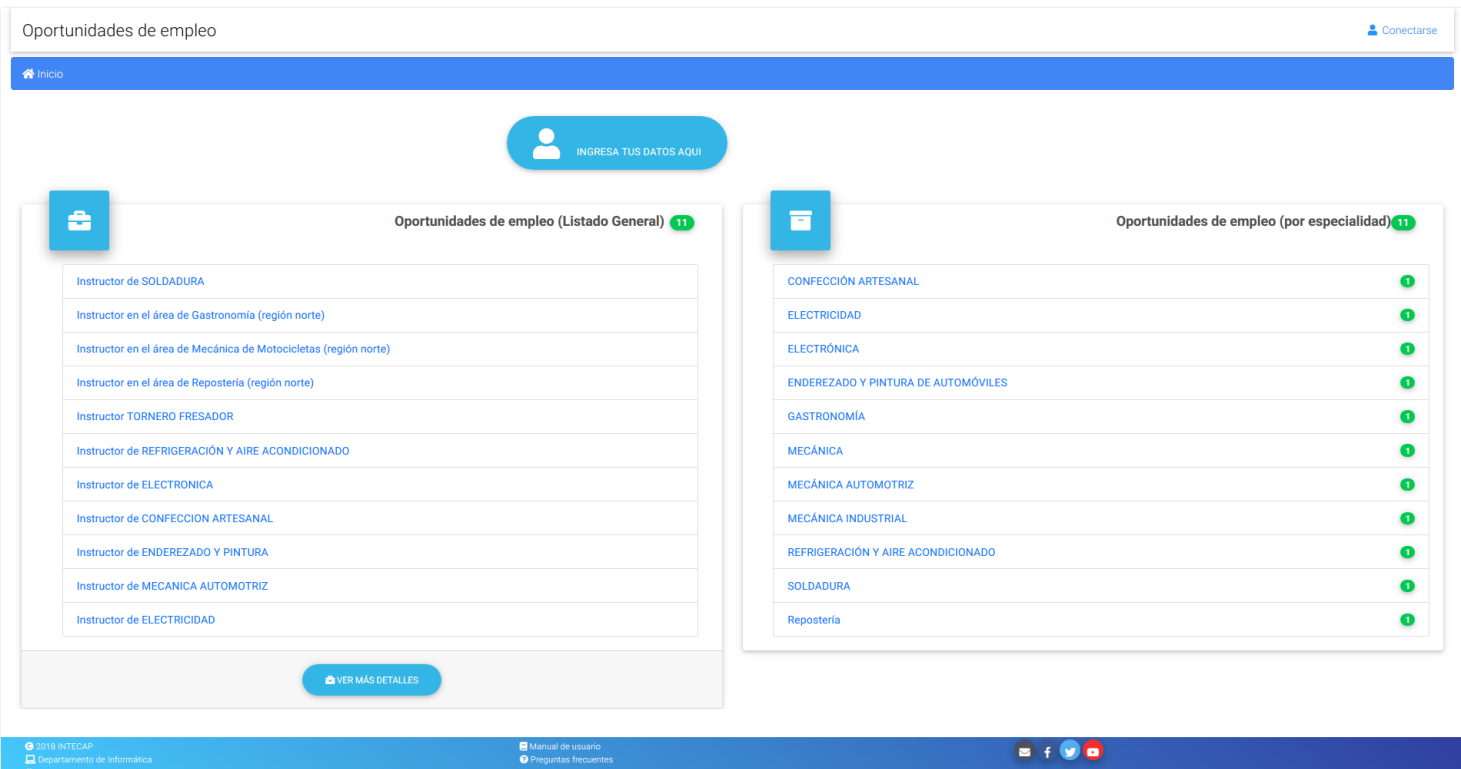

#### **Página principal**

En la presente página, usted podrá observar los siguientes elementos:

1. Barra principal de la aplicación

Esta herramienta le permite las siguientes opciones:

a. Título de la aplicación.

Le permite regresar a la principal.

b. Opción de conectarse a la aplicación. Esta opción le permite ir hacia la página que le permitirá iniciar sesión dentro de la aplicación.

2. Barra de navegación entre páginas

La barra de navegación (barra color azul) es la que le permitirá regresar a las páginas que ha visitado, para hacer uso de la misma, únicamente debe hacer clic sobre los títulos separados por el carácter "/".

3. Botón de inicio de sesión

Este botón le permitirá, de la misma manera que el botón conectarse, llegar a la página correspondiente para el inicio de sesión.

4. Listado con oportunidades disponibles

Este panel le permite visualizar algunas de las oportunidades disponibles. Si desea conocer más de ellas, podrá hacer clic en el nombre de la oportunidad disponible, para llegar al detalle de la misma.

a. Botón "VER MÁS DETALLES"

Este botón le permite conocer todas las opciones disponibles en INTECAP.

#### 5. Listado por especialidad

El panel le permite conocer la cantidad de oportunidades disponibles dentro de una especialidad especifica.

#### 6. Pie de página

Puede hacer uso de las siguientes opciones:

- a. Manual de usuario
- b. Contactar a soporte técnico
- c. Ir a la página de Facebook
- d. Ir a la cuenta de twitter
- e. Ir al canal de YouTube

# **Oportunidades disponibles**

<span id="page-5-0"></span>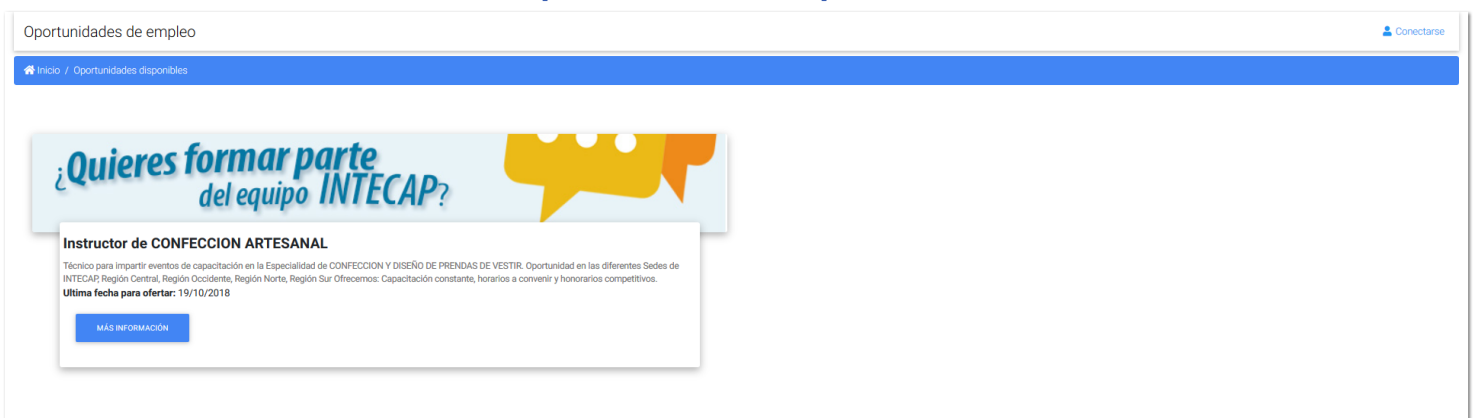

#### **Página de oportunidades disponibles.**

En esta página encontrara todas las oportunidades disponibles, si es que selecciono la opción de ver todas, o, vera las oportunidades disponibles de la especialidad que haya seleccionado. Encontrará el nombre del puesto y una breve descripción del mismo.

Si desea conocer más sobre la oportunidad disponible, por favor hacer clic en el botón, **MÁS INFORMACION.**

# **Detalle de la oportunidad disponible**

<span id="page-6-0"></span>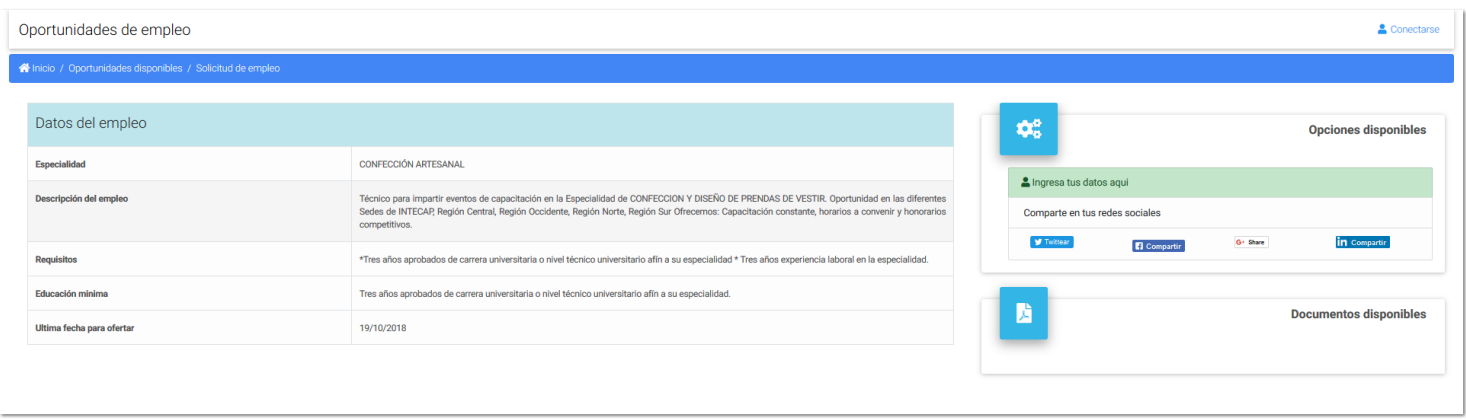

#### **Página de detalle del empleo disponible.**

Esta sección le sirve para visualizar el contenido de la propuesta de empleo disponible. Los campos que podrá consultar serán los siguientes:

- 1. Especialidad
- 2. Descripción del empleo
- 3. Requisitos
- 4. Educación mínima
- 5. Ultima fecha para aplicar a esta oportunidad.

En la parte superior derecha podrá encontrar un panel con las opciones disponibles sobre esta oportunidad. Podrá:

- 1. Aplicar a esta oportunidad (si ya ingreso al sitio por medio de DPI y contraseña)
- 2. Ingresar sus datos para esta oportunidad
- 3. Compartir en redes sociales
	- 3.1. Twitter
	- 3.2. Facebook
	- 3.3. Google Plus
	- 3.4. LinkedIn

Seguido encontrara una sección en la que podrá descargar documentos que recursos humanos haya querido compartir sobre el puesto. Podrá descargar dichos documentos en caso de estar disponibles.

# **Ingreso a oportunidades de empleo**

<span id="page-7-0"></span>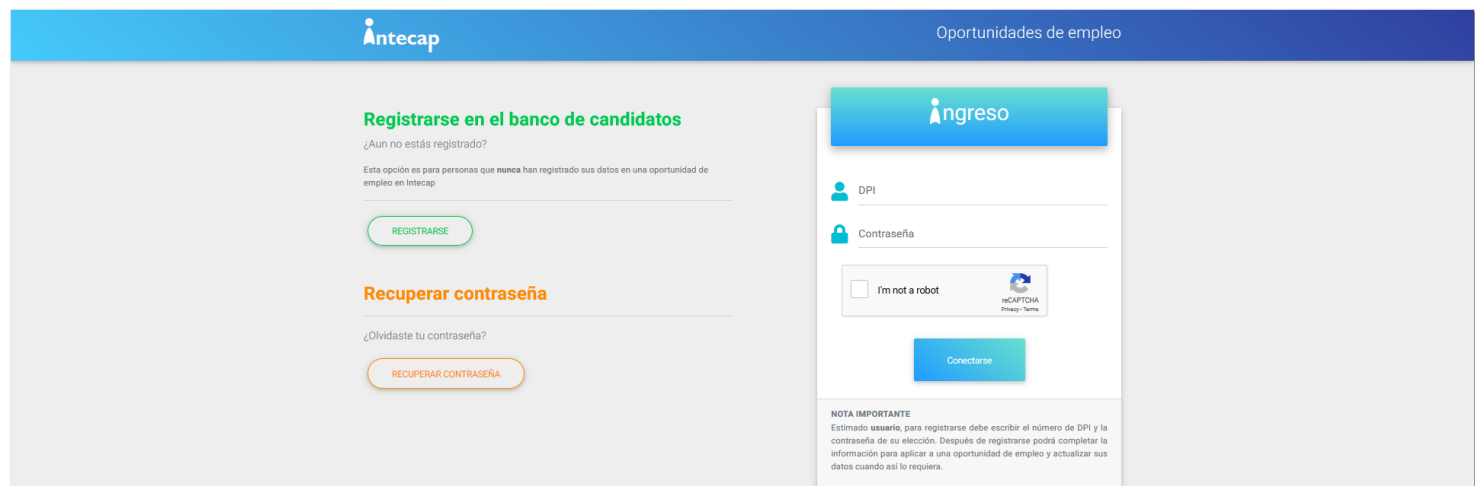

#### **Página de ingreso al portal**

En esta página podrá visualizar las siguientes opciones:

1. Ingreso

Para iniciar sesión en la aplicación deberá seguir los siguientes pasos:

- a. Ingresar su número de DPI (sin espacios ni guiones)
- b. Ingresar la contraseña anteriormente registrada
- c. Validar la opción de ReCaptcha
- d. Hacer clic en el botón **Conectarse**
- 2. Registrarse

Por favor ingrese a esta opción en caso de nunca haber registrado sus datos en la aplicación de oportunidades de empleo.

3. Recuperar contraseña

Si ya tiene un usuario valido para la aplicación, pero no recuerda su contraseña, deberá hacer uso de esta opción para recuperar su usuario.

En cualquier momento podrá regresar a la página principal haciendo clic en **Oportunidades de empleo,** situado en la parte superior derecha de su pantalla.

# **Registrarse en oportunidades de empleo**

<span id="page-8-0"></span>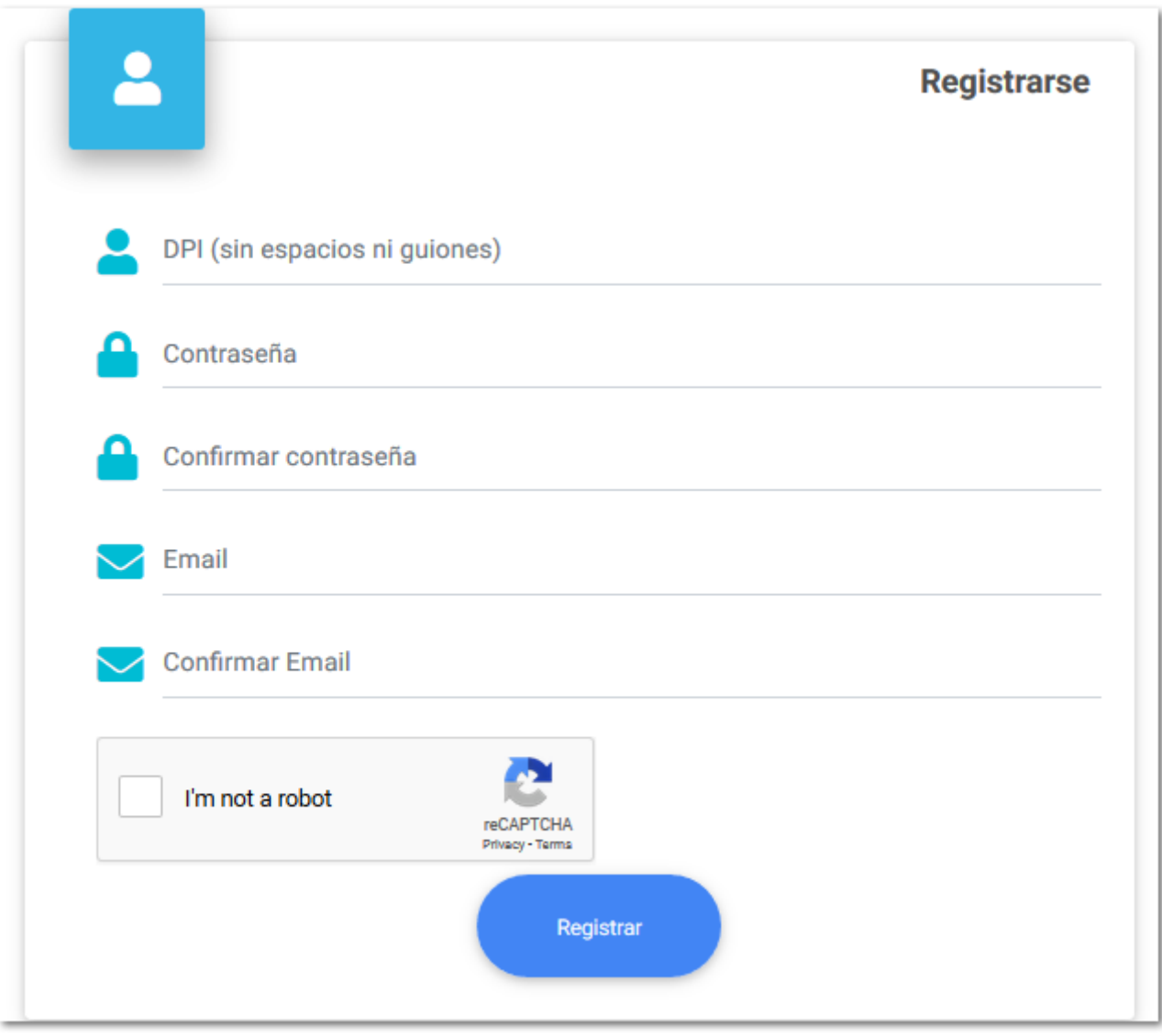

#### **Página de registro**

Para poder optar a las oportunidades disponibles en INTECAP, deberá ingresar su información en esta aplicación. Para iniciar su registro, deberá seguir los siguientes pasos:

- 1. Ingresar su número de DPI (sin espacios ni guiones)
- 2. Ingresar la contraseña que utilizara de ahora en adelante para ingresar a esta aplicación.
- 3. Confirmar su contraseña de ingreso.
- 4. Ingresar el correo electrónico que le servirá para contacto y para la recuperación de su contraseña.
- 5. Confirmar su correo electrónico.
- 6. Validar el ReCaptcha.
- 7. Hacer clic en Registrarse.

# **Recuperación de contraseña**

<span id="page-9-0"></span>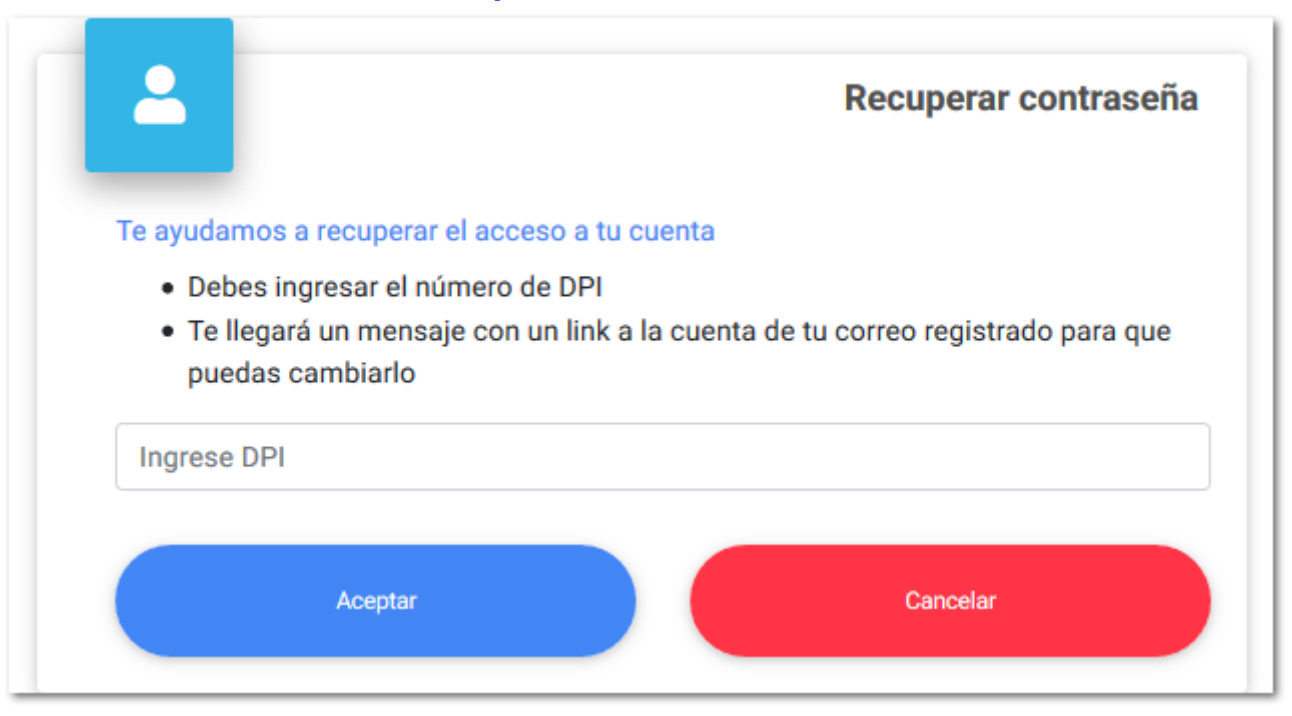

#### **Página de recuperación de contraseña**

Si por algún motivo, no recuerdo la contraseña con la que se registró en esta aplicación, podrá recuperarla por su correo electrónico. Para hacerlo deberá ingresar su número de DPI, y hacer clic en aceptar, para que la aplicación le envié un correo electrónico, en donde recibirá un link, con el que podrá recuperar su contraseña.

### **Ingreso de datos personales**

<span id="page-10-0"></span>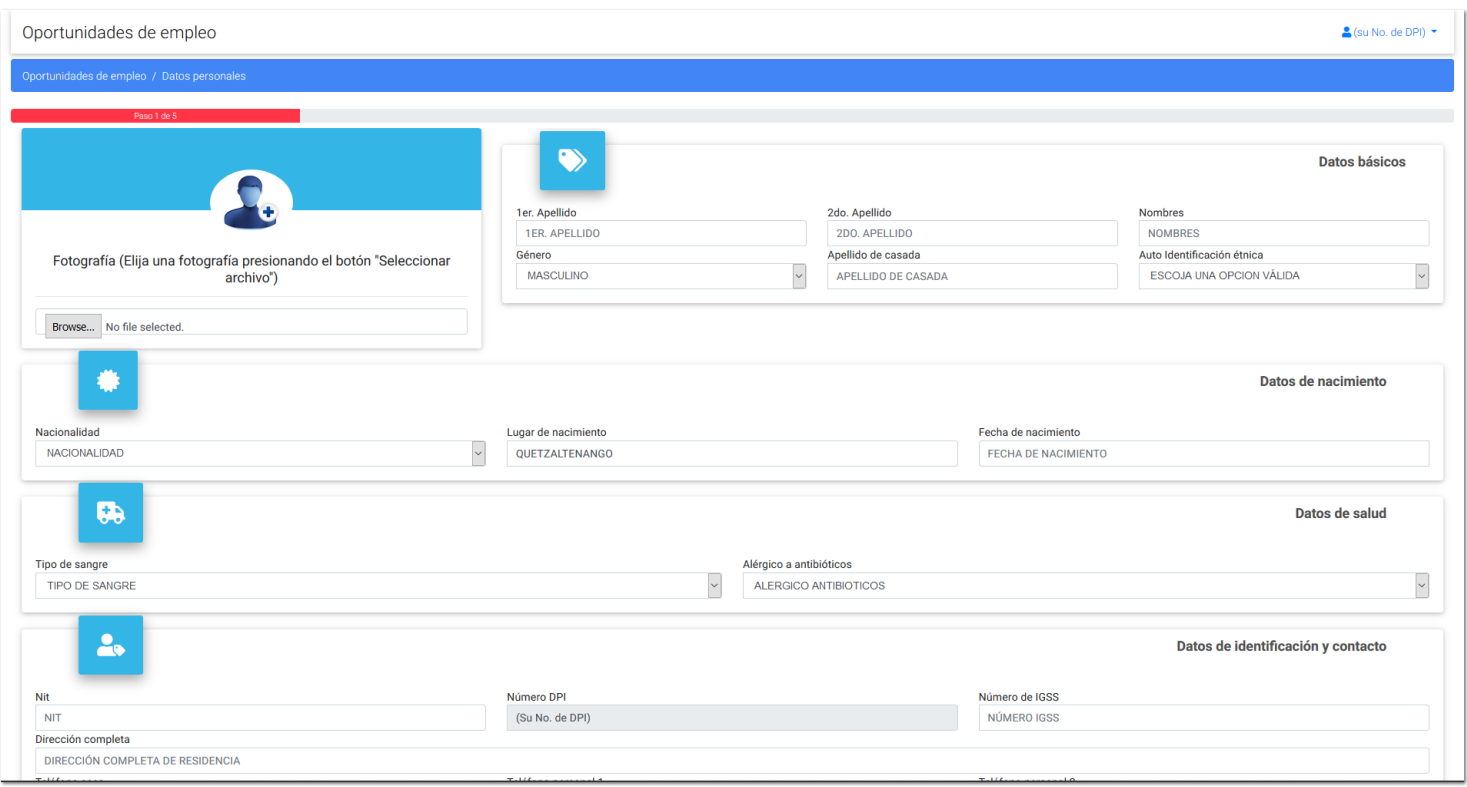

#### **Página de ingreso de datos personales.**

Para poder optar a alguna de las oportunidades laborales en INTECAP, deberá llenar esté formulario con su información básica y de contacto. Al finalizar el ingreso de tus datos, deberá hacer clic en el botón continuar en la parte inferior, para seguir con el proceso de recolección de datos.

Al hacer clic en continuar, tus datos personales quedaran grabados en el banco de datos de INTECAP, y si en caso no puedes llenar todos tus datos en una sola oportunidad; podrás seguir llenándola desde donde te quedaste la vez anterior.

Es necesario que suba una fotografía profesional, ya que la misma aparecerá en su solicitud de empleo.

Los campos que deberá llenar en esta página son:

- 1. Primer apellido
- 2. Segundo apellido
- 3. Nombres
- 4. Género
- 5. Apellido de casada (no obligatorio)
- 6. Auto identificación étnica
- 7. Nacionalidad
- 8. Lugar de nacimiento
- 9. Fecha de nacimiento
- 10. Tipo de sangre
- 11. Alérgico a antibióticos
- 12. Nit
- 13. Número de IGSS (si no posee colocar un "-" (guion))
- 14. Dirección completa
- 15. Teléfono residencial
- 16. Teléfono móvil
- 17. Teléfono móvil 2
- 18. Posee licencia
- 19. Clase de licencia (si indico en el anterior que si posee)

#### 20. Posee vehículo

# **lngreso de datos de educación**

<span id="page-12-0"></span>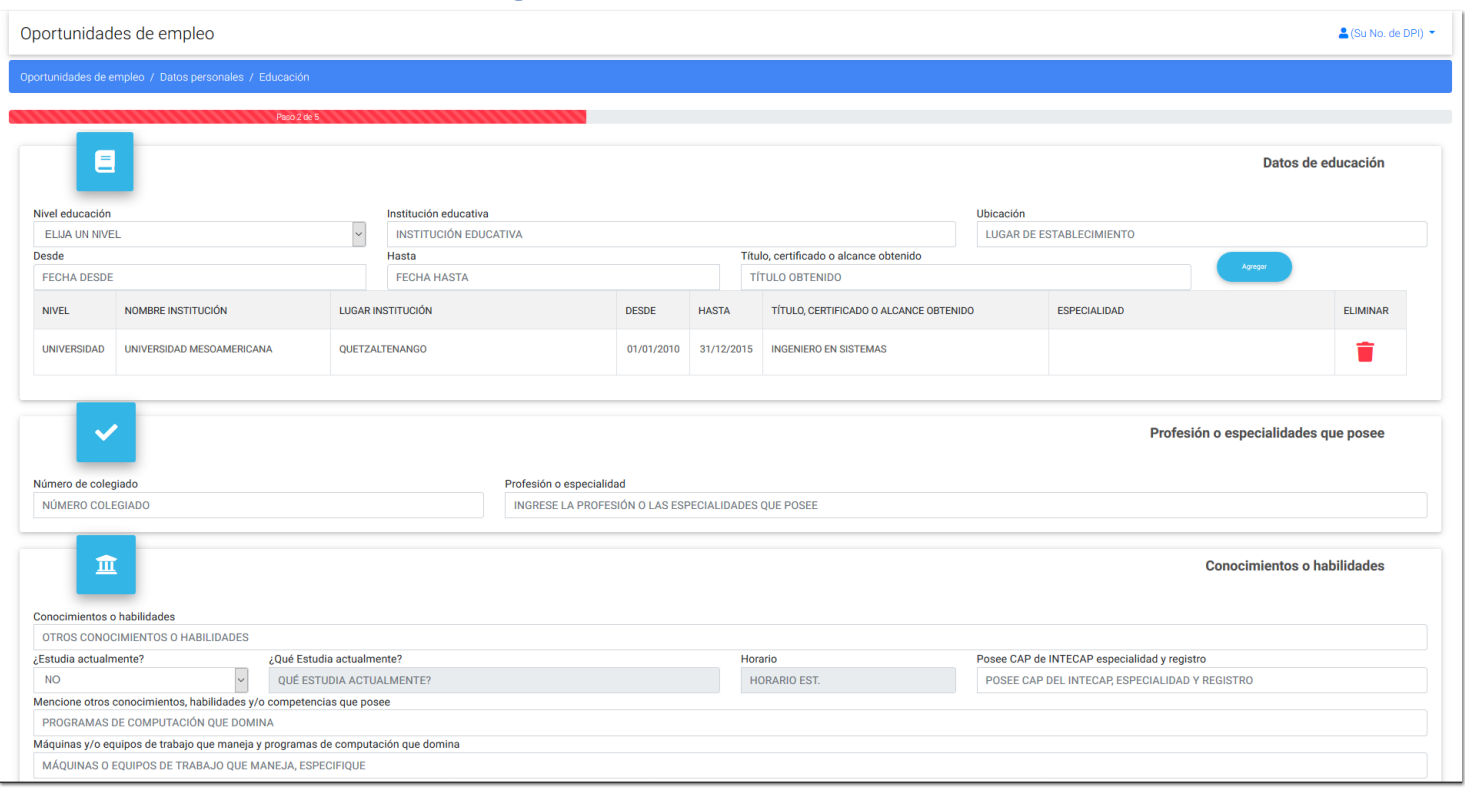

#### **Página de ingreso de datos de educación.**

En esta sección deberá de ingresar su nivel de educación, su colegiado (si es que lo tuviera), sus conocimientos o habilidades y los idiomas que domina.

Los datos que deberá incluir son los siguientes:

- 1. Datos de educación
	- 1.1. Nivel de educación (empiece agregando su ultimo nivel, hasta el primario)
	- 1.2. Institución educativa
	- 1.3. Ubicación
	- 1.4. Desde
	- 1.5. Hasta
	- 1.6. Grado obtenido

Al finalizar cada ingreso deberá hacer clic en agregar.

- 2. Profesión o especialidades que posee
	- 2.1. Número de colegiado
	- 2.2. Profesión o especialidad
- 3. Conocimientos o habilidades
	- 3.1. Otros conocimientos o habilidades técnicas
	- 3.2. Estudia actualmente
	- 3.3. ¿Qué es lo que estudia?
	- 3.4. Horario
	- 3.5. Posee CAP de INTECAP (Especialidad, No. Registro)
	- 3.6. Programas computacionales que domina
	- 3.7. Máquinas y/o equipos de trabajo que maneja
- 4. Idiomas
- 4.1. Idiomas que domina
- 4.2. Porcentaje de habla
- 4.3. Porcentaje de Lee
- 4.4. Porcentaje de escribe

Clic en agregar, y continuar agregando si domina más idiomas.

Al finalizar hacer clic en **Continuar.**

### **Ingreso de datos de familiares**

<span id="page-14-0"></span>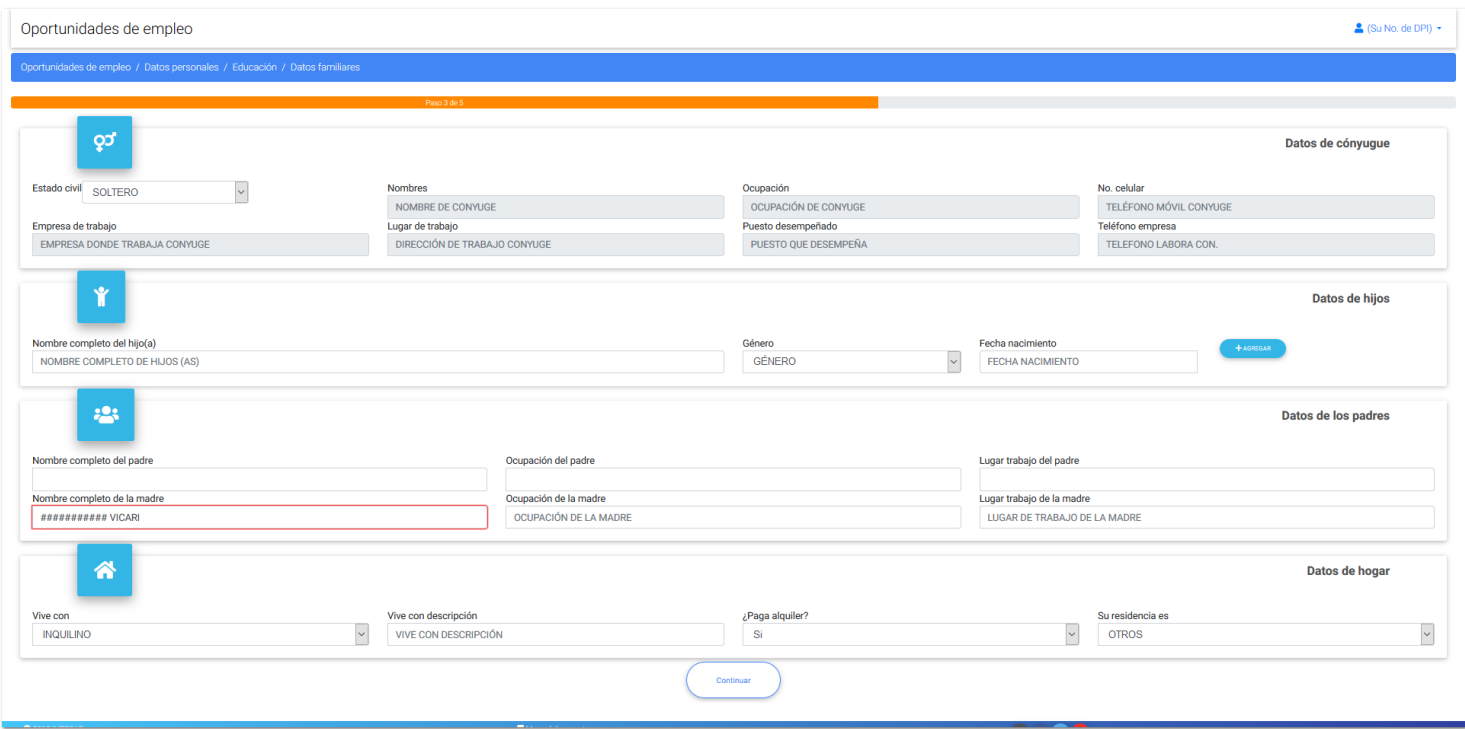

#### **Página de ingreso de datos familiares**

En esta sección deberá de ingresar los datos de su conyugue, si en caso lo tuviera, además de los datos de sus familiares. Los campos de que deberá ingresar son:

- 1. Datos de conyugue
	- 1.1. Estado civil
	- 1.2. Nombre (si aplica)
	- 1.3. Ocupación (si aplica)
	- 1.4. No. Celular (si aplica)
	- 1.5. Empresa de trabajo (si aplica)
	- 1.6. Lugar de trabajo (si aplica)
	- 1.7. Puesto desempeñado (si aplica)
	- 1.8. Teléfono (si aplica)
- 2. Datos de hijos
	- 2.1. Nombre (si aplica)
	- 2.2. Género (si aplica)
	- 2.3. Fecha de nacimiento (si aplica)

Clic en agregar para seguir agregando más hijos.

- 3. Datos de los padres
	- 3.1. Nombre del padre
	- 3.2. Ocupación del padre
	- 3.3. Lugar de trabajo del padre
	- 3.4. Nombre de la madre
	- 3.5. Ocupación de la madre
	- 3.6. Lugar de trabajo de la madre
- 4. Datos del hogar
	- 4.1. Vivienda
- 4.2. Descripción
- 4.3. Paga alquiler
- 4.4. Tipo de residencia

Al finalizar nacer clic en **Continuar.**

# **Ingreso de datos de experiencias laborales**

<span id="page-16-0"></span>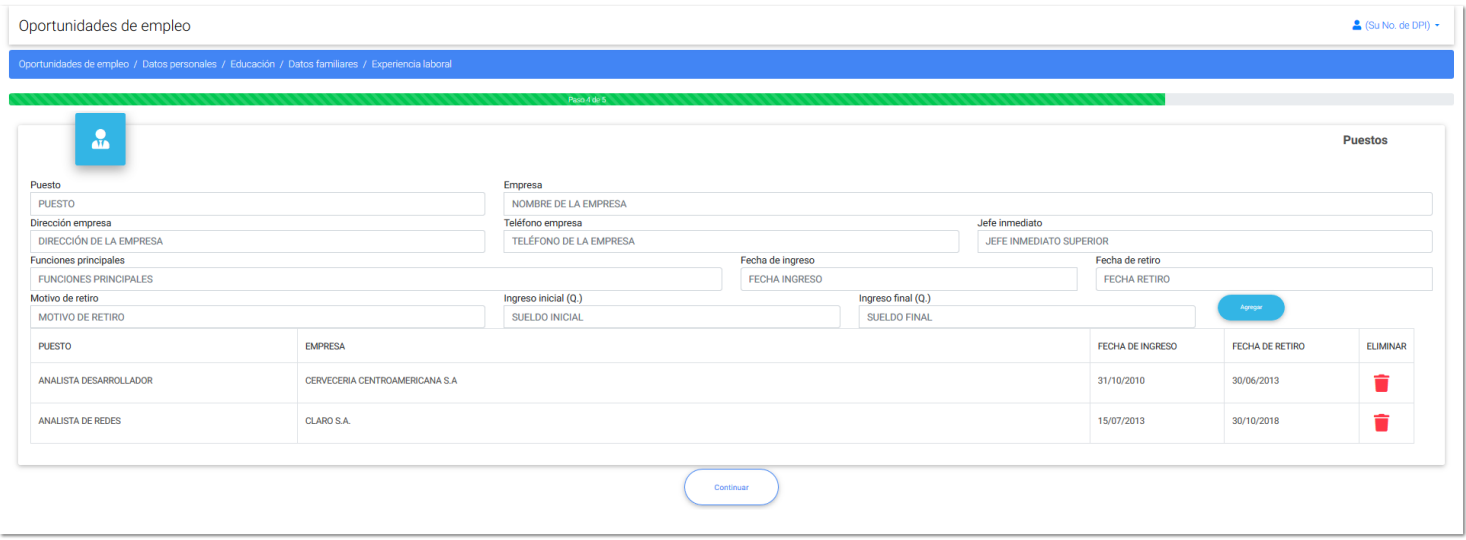

#### **Página de ingreso de experiencia laboral.**

En esta sección deberá de ingresar toda la experiencia laboral que posea. Es importante que sea claro y conciso con la información que plasma en este formulario, ya que esta información es valiosa para el proceso de selección. Los datos que deberá ingresar serán:

- 1. Puesto que desempeño
- 2. Nombre de la empresa para la que laboro
- 3. Dirección de la empresa
- 4. Teléfono de la empresa
- 5. Jefe inmediato
- 6. Las funciones que desempeño en el puesto
- 7. Fecha de ingreso
- 8. Fecha de retiro
- 9. Motivo del retiro
- 10. Ingreso inicial en quetzales
- 11. Ingreso final en quetzales

Al ingresar cada uno de los campos, deberá presionar el botón **Agregar,** lo cual le permitirá ingresar otras experiencias que posea. Por favor ingresar desde la más reciente hasta la más antigua.

Al finalizar de ingresar su experiencia laboral, por favor clic en **Continuar.**

# **Ingreso de condiciones y referencias**

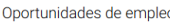

<span id="page-17-0"></span>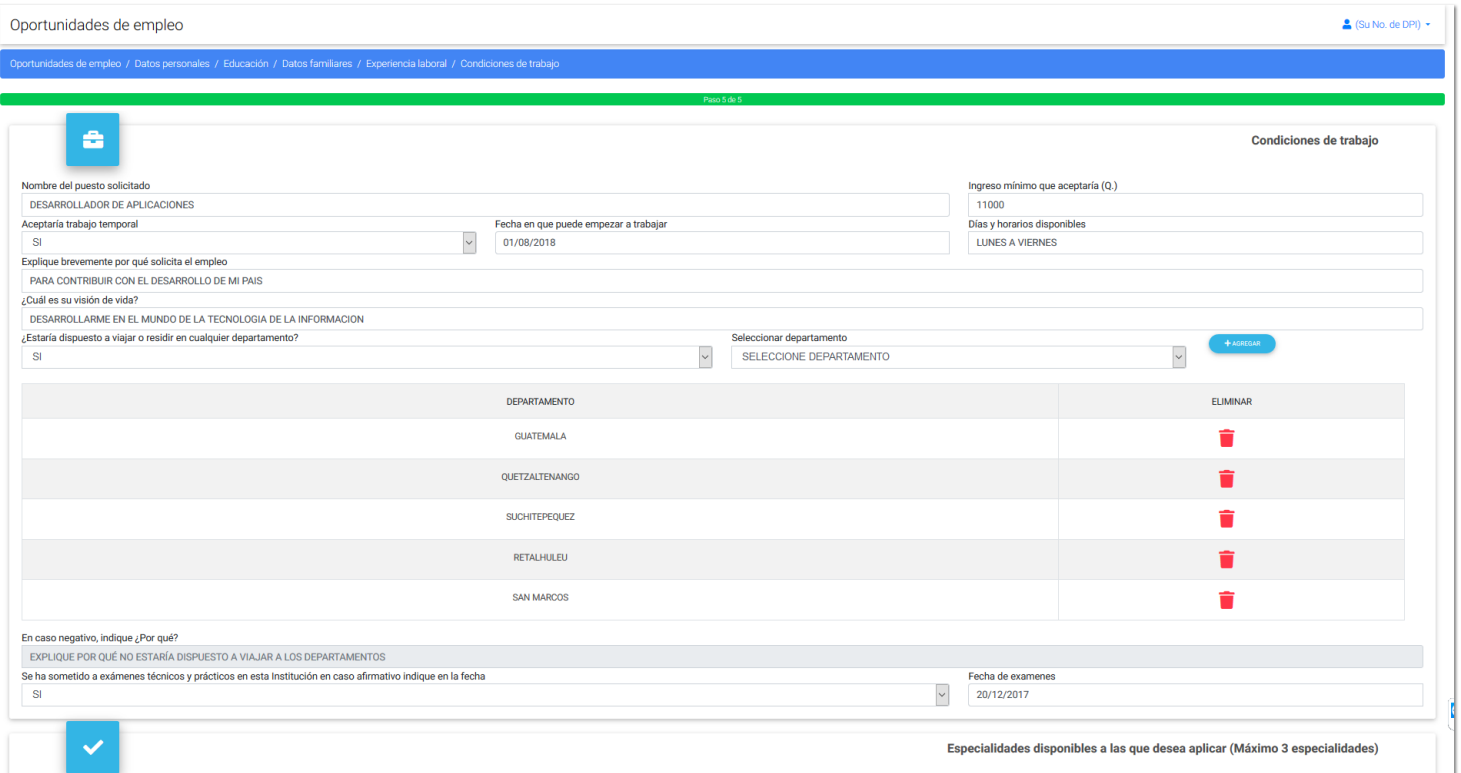

#### **Página de condiciones de trabajo y referencias**

En esta sección deberá completar los siguientes grupos de datos:

1. Condiciones de trabajo

En esta sección se le pedirá completar los siguientes campos:

- 1.1. Nombre del puesto solicitado (en caso de no encontrarse publicado en esta aplicación)
- 1.2. Ingreso mínimo que aceptaría
- 1.3. Si aceptaría trabajo temporal
- 1.4. Fecha en la que puede empezar a trabajar
- 1.5. Días y horas de disponibilidad
- 1.6. Breve explicación de porqué desea esta oportunidad de trabajo
- 1.7. Su visión de vida
- 1.8. Si está dispuesto a residir o viajar fuera de su dirección actual
- 1.8.1. Seleccionar los departamentos en los que está dispuesto a residir o viajar.
- 1.8.2. Clic en el botón agregar para seguir incluyendo en su información.
- 1.9. Si no está dispuesto a viajar o residir, explicar el motivo.
- 1.10. Si se sometió a exámenes en INTECAP
- 1.11. Fecha de los exámenes
- 2. Especialidades que domina a las que desea aplicar
	- 2.1. Escoja una especialidad que domine
	- 2.2. Haga clic en el botón agregar

Incluya un mínimo de 1 especialidad y un máximo de 3.

- 3. Oportunidades de trabajo disponibles a las que desee aplicar
	- 3.1. Seleccione una de las oportunidades disponibles. (de estar interesado)
	- 3.2. Haga clic en agregar

Puede agregar varias si sus especialidades competen con las oportunidades disponibles.

4. Referencias en INTECAP

- 4.1. Nombre de la persona que le indico sobre el puesto
- 4.2. Indique si tiene parientes en INTECAP
- 4.2.1. Nombre del pariente
- 4.2.2. Tipo de parentesco

#### 5. Referencias personales

- 5.1. Nombre completo de la referencia personal
- 5.2. Teléfono de la persona
- 5.3. Indique el tipo de parentesco
- 5.4. Haga clic en agregar

Por favor agregar únicamente 3 referencias personales.

6. Sección de Hoja de Vida

Esta sección le permite incluir su Hoja de Vida, para que sea tomada en el proceso de selección de personal. Por favor verificar que el archivo no exceda el tamaño de 1 Mega Byte, y que el tipo de archivo sea PDF, DOC o DOCX.

Al hacer clic en **Finalizar,** esta parte de solicitud de empleo estará terminada, y su información será enviada automáticamente a recursos humanos, permitiéndole seleccionarlo para un proceso de contratación si el perfil fuese el indicado. Sus datos quedarán registrados en INTECAP y podrán ser tomados en cuenta en cualquier momento, para una oportunidad disponible.